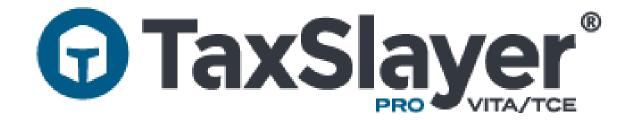

# VITA/TCE

# 2023 TaxSlayer Pro Online Enhancements

## **Contents**

| General TaxSlayer Pro Online Enhancements                 | 3  |
|-----------------------------------------------------------|----|
| Cover Page Printing                                       | 3  |
| Hide ERO Address on Invoices                              | 4  |
| Password Creation                                         | 5  |
| Custom Question Options                                   | 5  |
| Client List Filters for Accepted Returns                  | 7  |
| Security Templates is Now Roles and Permissions           | 8  |
| Tax Return Enhancements                                   | 11 |
| Form 1095-A Warning                                       | 11 |
| Adding Notes: E-File Page                                 | 11 |
| Taxpayer AGI in Submission Page                           | 13 |
| State-Only Return Procedure                               | 14 |
| Reports Enhancements                                      | 15 |
| Dependents/Qualifying Child Report                        | 15 |
| Review Report                                             | 17 |
| Federal Returns Not Transmitted Report: State Only        | 20 |
| Site Production Detail Report Changes                     | 21 |
| Columns Added to both Electronic and Paper Return Reports | 21 |
| Columns Added to Paper Return Reports                     | 21 |
| Columns Added to Electronic Return Reports                | 21 |
| User Access Report                                        | 22 |
| Pro Web Detailed Return Report: Added Columns             | 24 |
| Other Enhancements                                        | 25 |
| Customer Portal Messaging Changes                         | 25 |
| Customer Portal Invitations                               | 25 |
| Indov                                                     | 26 |

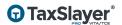

## General TaxSlayer Pro Online Enhancements

After completing this lesson, you should be able to:

- List and describe general enhancements to TaxSlayer Pro Online for 2023.
- 2. Hide the ERO address on invoices when printing.
- 3. Set up cover page printing to only print taxpayer information.
- 4. Use a password pattern when setting up users.
- 5. Describe changes to options when creating or editing a custom question.
- 6. Describe changes to Client List filters for accepted returns.
- 7. Describe changes to Security Templates, including using the new name for this feature.

## **Cover Page Printing**

When setting up TaxSlayer Pro Online for your site, you can default cover pages to print only taxpayer information. To do so, use the following steps from the Welcome page:

1. Click the Configuration line.

TaxSlayer Pro Online displays the Configuration Menu:

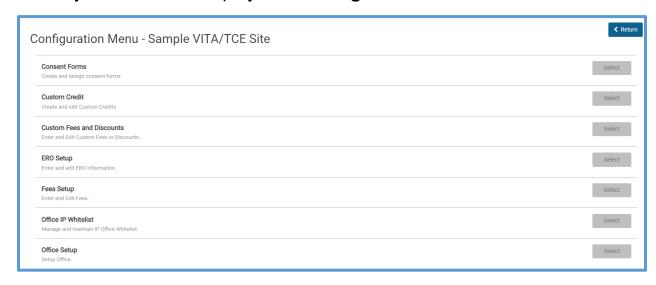

2. Click the Office Setup line.

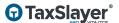

TaxSlayer Pro Online displays the **Office Setup** page. Scroll to the **Office Configuration** section:

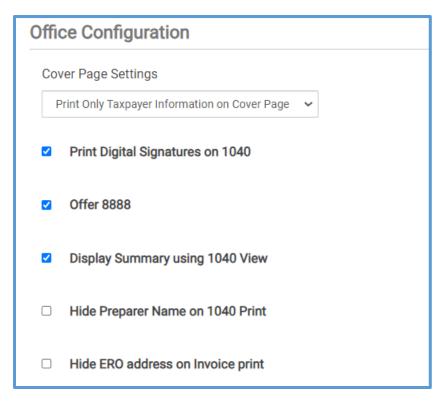

3. From the Cover Page Settings drop-down menu, select Print Only Taxpayer Information on Cover Page.

**TIP:** This setting also allows you to choose to print either ERO information or office information on the cover page.

#### Hide ERO Address on Invoices

While setting up the office configuration, you can also choose to hide the ERO address when printing invoices. To do this, follow the same steps above and select the **Hide ERO address on Invoice print** check box.

#### **Password Creation**

When creating a password for a new user, TaxSlayer Pro Online allows the option for the Admin to use a password pattern or the same password for users. When using this feature, you can ensure that passwords are created consistently, which reduces time spent creating passwords.

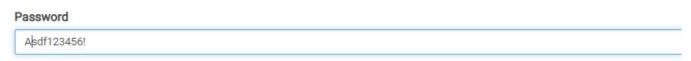

## **Custom Question Options**

When selecting custom question options, the previous options for required were either to make the custom question required or not required. With a new option, **Required if MFJ**, spouse questions are only required for married filing jointly returns.

To make this selection, do the following from the Configuration Menu:

1. Click the Question Templates line.

TaxSlayer Pro Online displays the **Edit Questions** page:

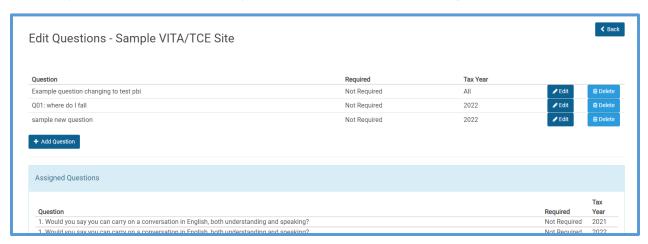

2. Either click **Add Question** to add a new question or click **Edit** for a question you would like to change.

#### TaxSlayer Pro Online displays the **Add Question** page:

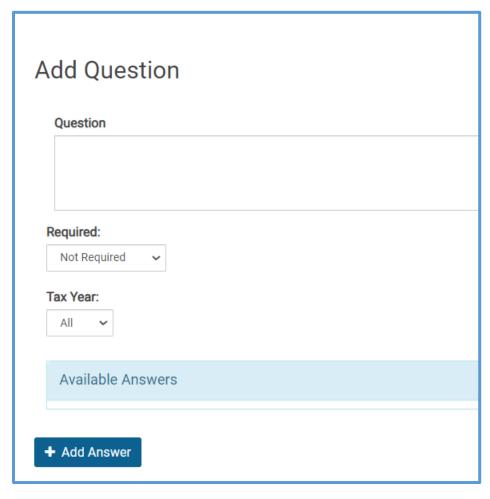

3. After completing other information for the custom question, use the **Required** drop-down list to select **Required if MFJ**, as shown below.

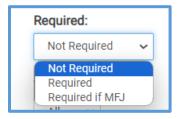

## Client List Filters for Accepted Returns

Previously, the client list included state only returns when applying the filter to exclude accepted returns. This could lead some users to think that the state only returns still needed editing or other work. Now, when you filter out accepted returns, state only returns are also excluded from the list.

To use this feature, use the following steps:

1. From the **Welcome** page, click the **Client Search** line.

TaxSlayer Pro Online displays the Client List:

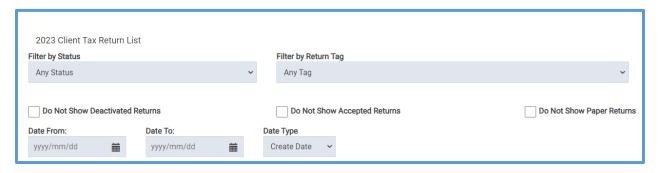

2. Select the **Do Not Show Accepted Returns** check box.

TaxSlayer Pro Online excludes all accepted returns, including State Only returns, from the client list.

### Security Templates is Now Roles and Permissions

Beginning in 2023, the configuration setup formerly known ad Security Templates is Roles and Permissions, which more accurately describes the process of assigning roles and permissions to TaxSlayer Pro Online users.

To access Roles and Permissions, use the same steps used previously:

1. From the **Welcome** page, click the **Configuration** line.

TaxSlayer Pro Online displays the **Configuration** menu:

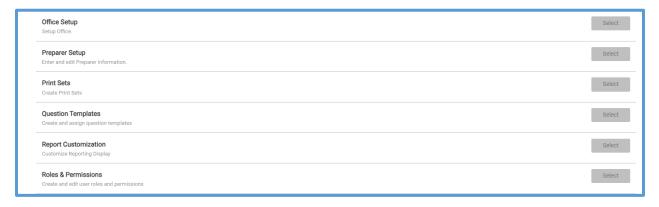

2. Click the Roles & Permissions line.

TaxSlayer Pro Online displays the Roles & Permissions page:

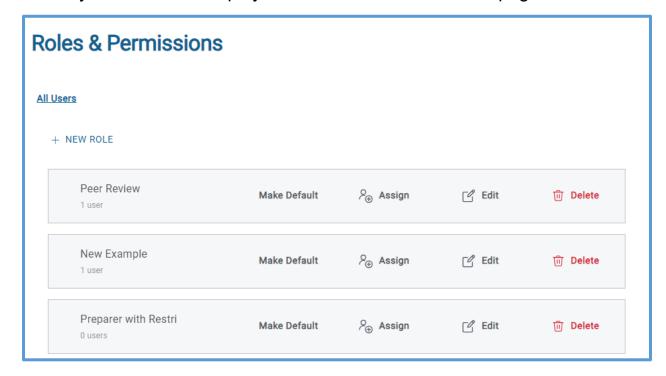

TaxSlayer has made some changes to the user interface for this page. Below are some of the changes. For full instructions on assigning roles and permissions to users, see the *Setting up Security Roles & Permissions* lesson.

 You can click links on each existing role to make it the default role for new users, assign the role to existing users, edit the role, or delete the role.

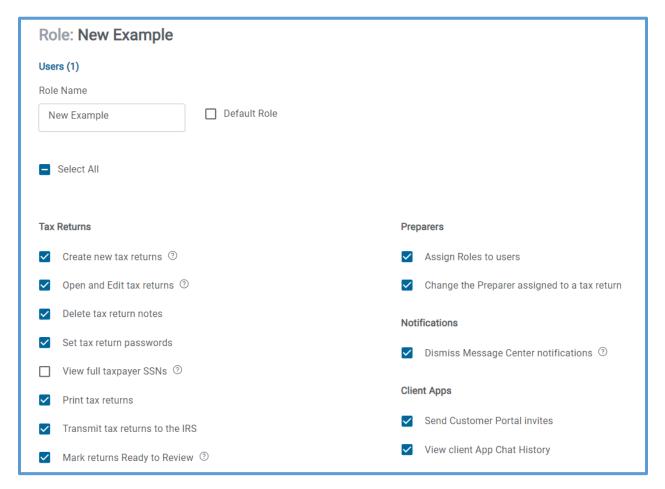

- When editing or creating a role, the following has changed from previous years:
  - You can select a role as the site's default role with a check box at the top of the page. TaxSlayer Pro Online then makes this the default role when creating a new user.
  - You can select or clear all permissions using the Select All check box.

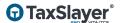

- Permissions are grouped on screen using the following categories:
  - Tax Returns
  - Client List
  - Group Users
  - Documents
  - Reporting
  - Fees
  - Preparers
  - Notifications
  - Client Apps
  - Menus This Role Can Access

**TIP**: You can find a full list of permissions with any associated changes from previous years in the *Setting up Security Roles & Permissions* topic in the *Configuring TaxSlayer Pro Online* guide.

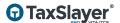

## Tax Return Enhancements

After completing this lesson, you should be able to:

- 1. List and describe enhancements within the tax return in TaxSlayer Pro Online.
- 2. Review the warning if Form 1095-A was present in the prior year but not in the current year's return.
- 3. View the taxpayer's AGI while in the e-file pages.
- 4. Add a note to a return while in the e-file pages.
- 5. Add a note to a return through the Taxpayer menu.
- 6. Describe the new procedure for e-filing a State Only return.

## Form 1095-A Warning

When you carry forward a return from a previous year, TaxSlayer Pro Online performs a new check when the previous year's return contained a Form 1095-A. If the current year return does not contain this form, TaxSlayer Pro Online displays a warning in the **Warning** section to let you know that the form has not been added. At that time, you can check with the taxpayer to see if he or she received this form for the current year.

## Adding Notes: E-File Page

TaxSlayer added the ability to add notes to a return from the E-File page. This is retroactive to 2021 and 2022 tax returns.

To add a note from the taxpayer menu, use the following steps:

1. Open the taxpayer menu drop-down menu.

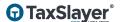

TaxSlayer Pro Online displays the taxpayer menu:

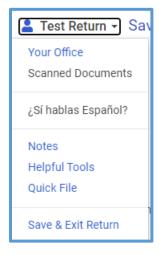

#### 2. Click Notes.

TaxSlayer Pro Online displays the **Add a new note** window:

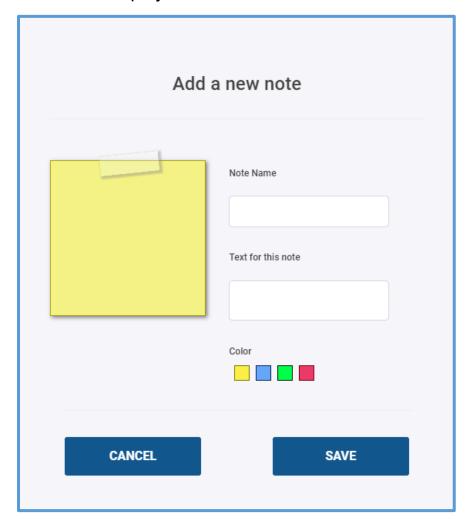

- 3. Type the note name and text for the note.
- 4. If needed, select a color for the note.
- 5. Click SAVE.

## Taxpayer AGI in Submission Page

You can now view the taxpayer's AGI from the e-file Submission page. To see this, view the **Client Information** section at the right of the page:

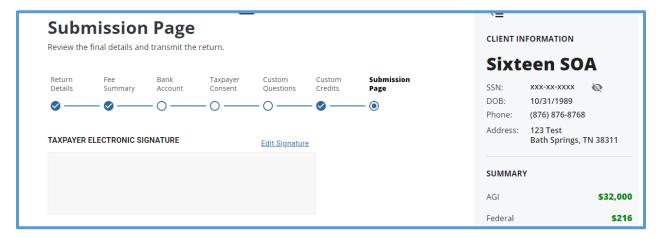

## State-Only Return Procedure

In previous years, you needed to select a Federal return status when the taxpayer needs to send the return to the state only. Beginning in 2023, there is a new procedure for e-filing to the state only. To do this, use the following steps on the e-file pages:

- 3. Leave the Federal Return Status blank.
- 4. Select the **Only transmit the state return(s)** check box, as shown below:

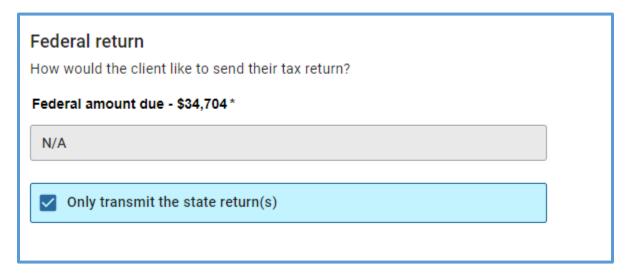

- 5. Complete the e-file and submission information.
- 6. Electronically file the state return.
- 7. TaxSlayer Pro Online adds federal e-file selection in the background, which you will see the next time you log in to the return.

**NOTE**: This is also similar to the process for mailing the paper return but e-filing the state return.

## Reports Enhancements

After completing this lesson, you should be able to:

- 1. List and describe enhancements to reports in TaxSlayer Pro Online.
- 2. Run the new Dependents/Qualifying Child report and describe the report.
- 3. Describe the change to the Federal Returns Not Transmitted Report for State Only returns.
- 4. Run a Review Report and describe the information contained in this report.
- 5. Describe added information included on the Site Production Detail Reports for both electronic and printed returns.
- Run the User Access Report and describe the information contained in this report.
- 7. Describe the new columns in the Pro Web Detailed Return Report.

## Dependents/Qualifying Child Report

TaxSlayer added a report for dependents and qualifying children. This report lists all dependents and qualifying children, along with the primary taxpayer on whose return they are listed.

To access the report, use the following steps from the **Welcome** page:

1. Click the Reports line.

TaxSlayer Pro Online displays the **Office Reporting** page:

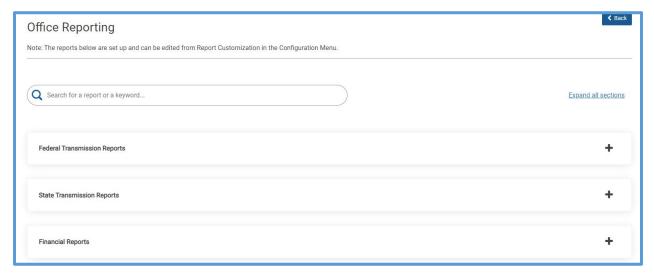

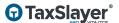

2. Click Other Data Reports to expand the list.

TaxSlayer Pro Online displays the other data reports:

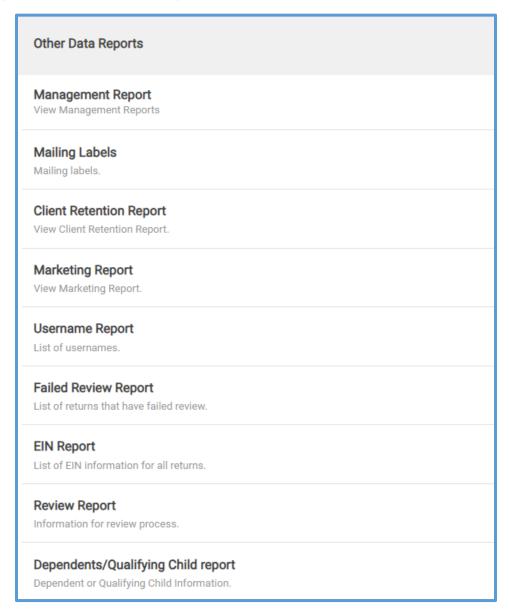

3. Click Select on the Dependents/Qualifying Child report line.

#### TaxSlayer Pro Online displays the report:

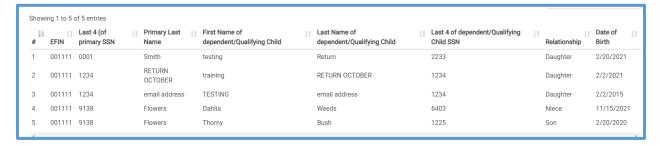

#### This report displays the following information:

- EFIN
- Last four digits of primary Social Security number
- Primary taxpayer's first name
- Dependent's first and last name
- Last four digits of dependent/qualifying child's Social Security number
- Relationship to primary taxpayer
- Date of birth

## **Review Report**

TaxSlayer Pro Online now includes a Review Report. This report allows reviewers and administrators to track returns that are using the built-in review process. To navigate to the report from the **Office Reporting** page, use the following steps:

1. Click Other Data Reports to expand the list.

#### TaxSlayer Pro Online displays the other data reports:

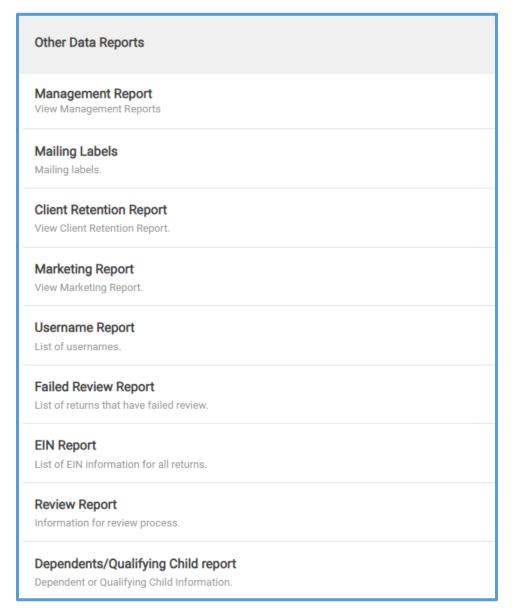

#### 2. Click **Select** on the **Review Report** line.

#### TaxSlayer Pro Online displays the **Review Report** page:

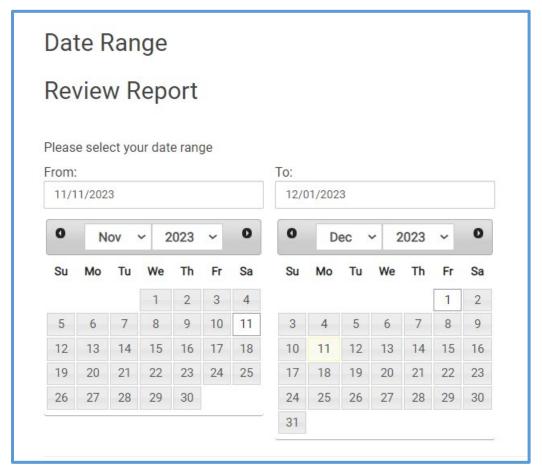

- 3. Select the dates for which you want to run the report.
- 4. Click Continue.

TaxSlayer Pro Online displays the review report:

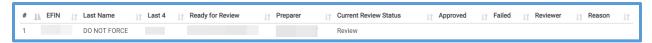

- 5. Review the following columns on this report:
  - a. EFIN
  - b. Last name
  - c. Last 4 (of Social Security number)
  - d. Ready for Review (date)
  - e. Preparer
  - f. Current Review Status
  - g. Approved (date)
  - h. Failed (date)

- i. Reviewer
- j. Reason (if marked Failed)
- 6. TaxSlayer Pro Online displays only the latest information for each return.
- 7. If the return was rejected by the IRS, TaxSlayer Pro Online shows one row for each e-file attempt.

## Federal Returns Not Transmitted Report: State Only

When running the Federal Returns Not Transmitted report, TaxSlayer Pro lists all federal returns that have not been e-filed. This includes state-only returns. Beginning in 2023, the **Status** column shows if the return is state only. This allows preparers and administrators to quickly identify the reason these returns have not been transmitted to the IRS.

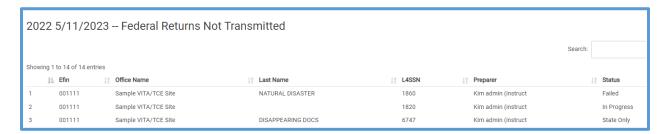

## Site Production Detail Report Changes

TaxSlayer has added multiple columns to the Site Production Detail Report, as listed below.

#### Columns Added to both Electronic and Paper Return Reports

- Form 8880
- Form 2441
- Dependents
- Form 1116
- Form 2555
- Spouse ITIN (Yes/No indicator)
- Secondary email (Spouse's email address)
- Telephone number
- Last Edited Date

**Note**: These columns will be filled for paper returns only if they were previously e-filed and rejected returns that were switched to paper.

#### Columns Added to Paper Return Reports

Filing Status

#### Columns Added to Electronic Return Reports

Total Income

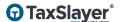

## **User Access Report**

Administrators can now run a report showing the date and time each user logs into TaxSlayer Pro Online. To run this report, use following steps from the **Office Reporting** page:

1. Click Other Data Reports to expand the list.

TaxSlayer Pro Online displays the other data reports:

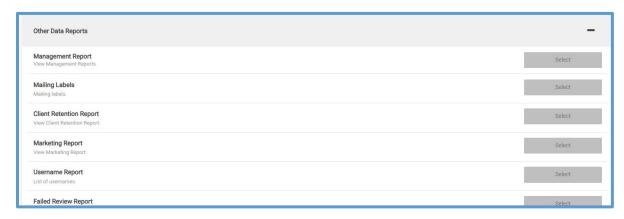

2. Click **Select** on the **Management Report** line.

TaxSlayer Pro Online displays the **Web Reports** page in a separate window:

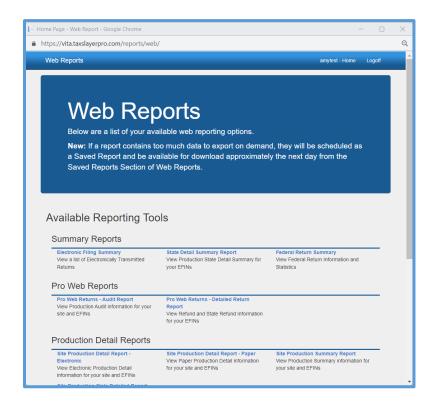

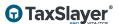

3. Scroll to the **Miscellaneous Reports** section.

TaxSlayer Pro Online displays the **Miscellaneous Reports** section:

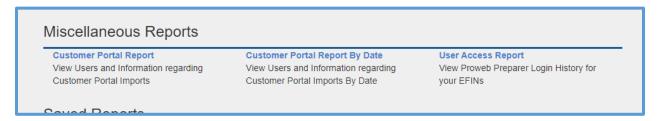

4. Click User Access Report.

TaxSlayer Pro Online displays the **Report Setup: User Access Report** page:

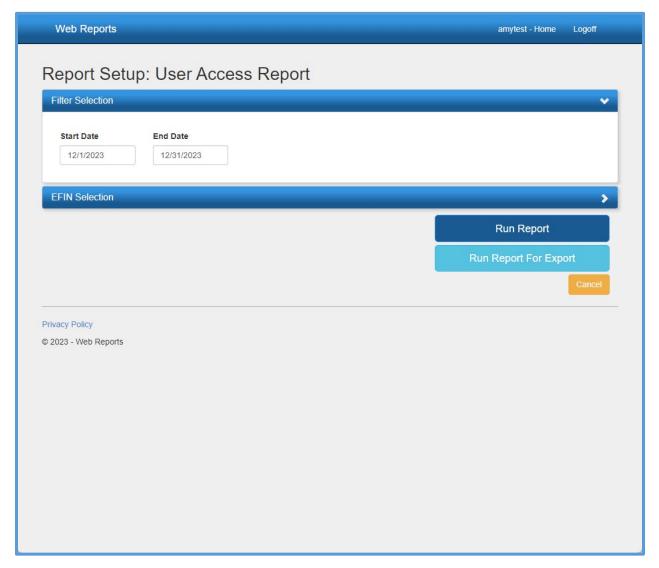

5. Add the start and end date for the report.

- 6. Click **EFIN Selection** and select EFINs for which you want to run the report.
- 7. Click Run Report.

TaxSlayer Pro Online displays the user access report, showing the user name and access date and time:

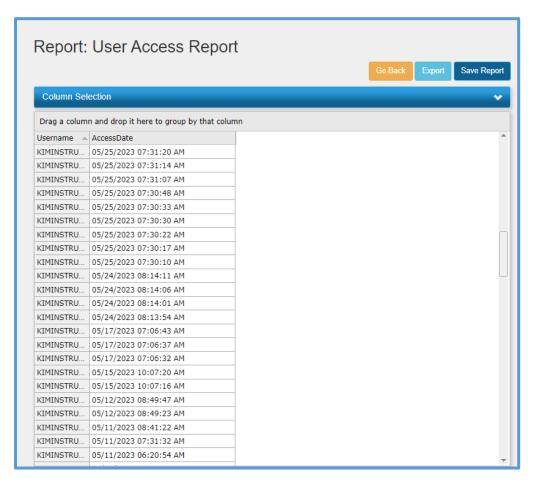

## Pro Web Detailed Return Report: Added Columns

Beginning in 2023, TaxSlayer has added the following columns to the Pro Web Detailed Return Report:

- Federal Date Accepted
- State Date Accepted
- Social Security Benefits (Yes/No indicator)

## Other Enhancements

After completing this lesson, you should be able to:

- 1. List and describe other enhancements in TaxSlayer Pro Online.
- 2. View taxpayer's information when messaging taxpayers through the Customer Portal.
- 3. Choose email or phone number to send an invitation to the Customer Portal.

## **Customer Portal Messaging Changes**

In previous years, the Customer Portal chat feature displayed limited information to identify the taxpayer during messaging. Beginning in 2023, the **Chat History** displays the taxpayer's last name and the last four digits of the Social Security number, which allows you to easily identify the taxpayer during messaging.

#### **Customer Portal Invitations**

When inviting a taxpayer to the Customer Portal, TaxSlayer Pro Online displays a drop-down list. From this list, you can select either email or phone, as shown below:

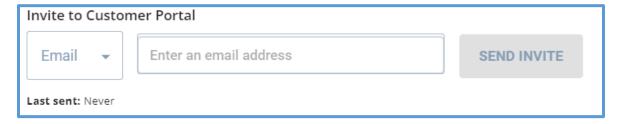

If the taxpayer has an email address in Personal Information, TaxSlayer Pro Online defaults the email address.

If you choose **Phone** from the drop-down list, TaxSlayer Pro Online **does not** automatically fill the phone number. Please ask the taxpayer for a phone number that can receive texts.

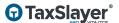

## Index

Add a new note, 12 Address, 4, 25 Birth date, 17 Client Search, 7 Configuration, 3, 4, 5, 8 Configuration Menu, 3, 5 Customer Portal, 25 Delete, 9 Dependent, 17 Edit, 5, 9 Edit Questions, 5 e-file, 11, 13, 14, 20, 21 EFIN (Electronic Filer Identification Number), 17, 19, 24 EFIN Selection, 24 Email, 21, 25 Email address, 21, 25 ERO (Electronic Return Originator), 3, 4 ERO addresses, 3, 4 Fees, 10 Filing status, 21 First Name, 17 Form 1095-A, 11 Form 2441, 21 IRS (Internal Revenue Service), 20 ITIN (Individual Taxpayer Identification Number), 21 Last name, 17, 19, 25 Login, 14 Management Reports (Web Reports), 22 Married, 5 Married filing jointly, 5 Notes, 11, 12 Office Reporting, 15, 17, 22 Office Setup, 3, 4 Other Data Reports, 16, 17, 22 Password, 3, 5, 11 Permissions, 8, 9, 10

Phone number, 21, 25

Preparer, 10, 19, 20

Print, 3, 4

Qualifying child, 15, 17

Question Templates, 5

Rejected, 20, 21

Reports, 15, 16, 17, 18, 19, 20, 21, 22, 23, 24

Required, 5, 6

Return Status, 14

Review, 11, 15, 17, 18, 19

Role, 8, 9, 10

Security, 3, 8, 9, 10, 24

Security role, 9, 10

Security template, 3, 8

Social Security number, 17, 19, 25

Social Security number (SSN), 17, 19, 25

Spouse, 5, 21

State, 7, 11, 14, 15, 20, 24

Submission, 13, 14

Submission page, 13

Text, 13

User, 5, 9, 15, 22, 23, 24

User name, 24

Welcome page, 3, 7, 8, 15